### **Oppgave: Corel Draw Essentials - Logo**

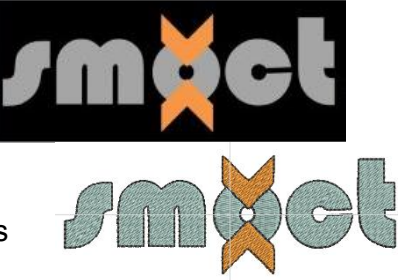

V7

### **Åpne / redigere et bilde:**

- Åpne BERNINA Embroidery Software 7
- Skift til "Artwork Canvas". Velg "Corel Connect" dette er Corel's portfolio for grafiske filer på din computer eller på internet
- Tar noen sekunder avhengig av hvor hurtig din computer er
- Naviger til filen du vil åpne "smoct.jpg".
- Du kan finne filer i «Libraries» som f.eks. Clipart
- I «Favorites» kan du søke etter dine egne favoritt-mapper/ mest brukte mapper
- I «Folders» kan du søke etter innhold i alle tilgjengelige mapper på din computer

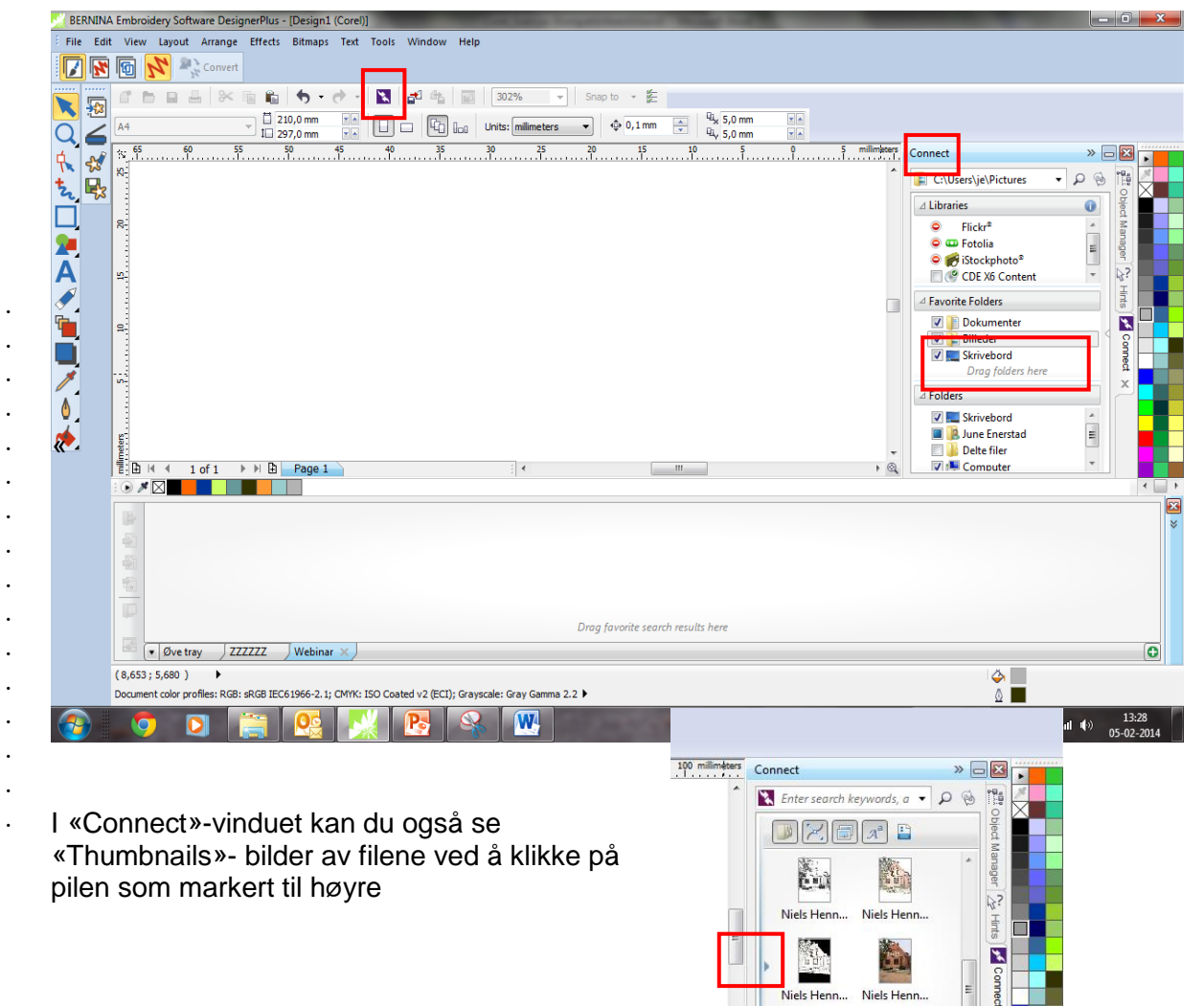

made to create

Niels Henn

OB.jpg  $\begin{bmatrix} 0 & 0 & 0 \\ 0 & 0 & 0 \\ 0 & 0 & 0 \end{bmatrix}$ 

*smöck* Ny smoct-...  $\overline{\mathbf{x}}$ 

 $\boxed{89}$ 

BE

RNINA

# $V<sub>7</sub>$

#### **Lag din egen oppbevaringsboks /Tray**

Klikk på den lille pilen i Tray/boks-vinduet

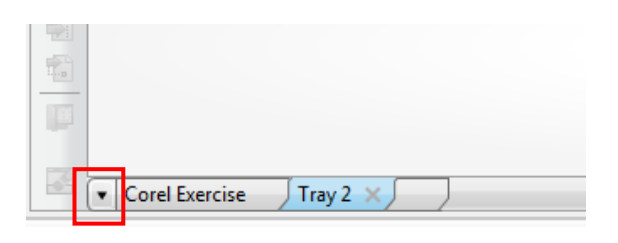

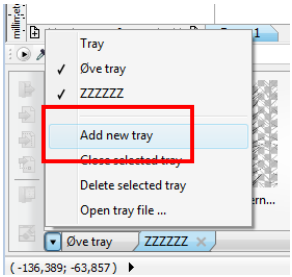

- Velg "Add new tray"
- Gi den et nytt navn "Corel exercise".

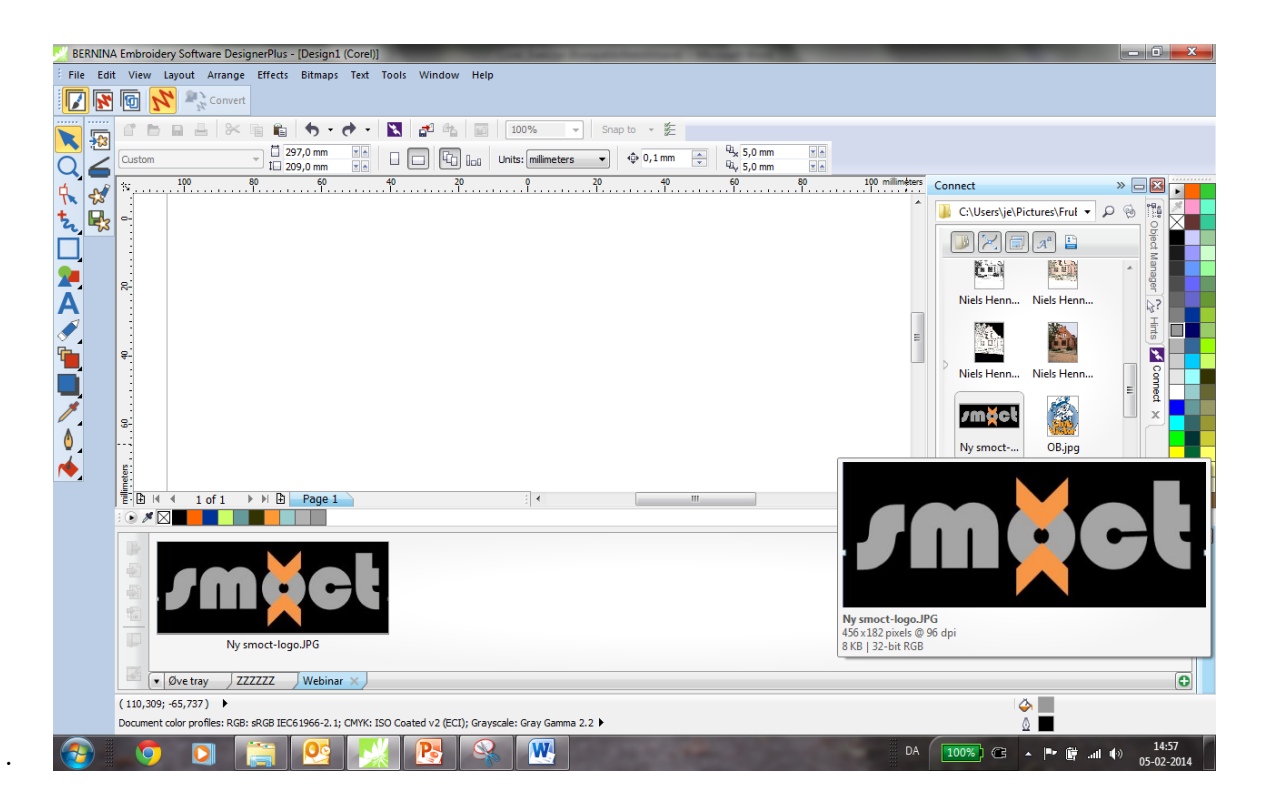

- Dra "smoct"-filen fra "Connect"-vinduet og ned i din tray.
- OBS filene ligger fortsatt i sine originale mapper
- Du kan hente og fjerne filer i Tray- boksen
- Du har også direkte adgang til Flickr, Fotolia, Cliparts etc.

Dra filen du skal arbeide med over i Tray

For å åpne Tray, gå til "Window/Dockers/Tray".

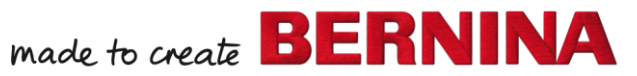

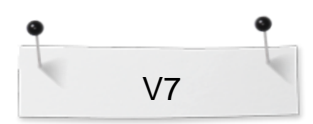

Om Object Manager ikke er åpen, velg "Windows > Dockers og sett et flueben foran Object Manager.

**Redigere / Endre fargene på bildet:**

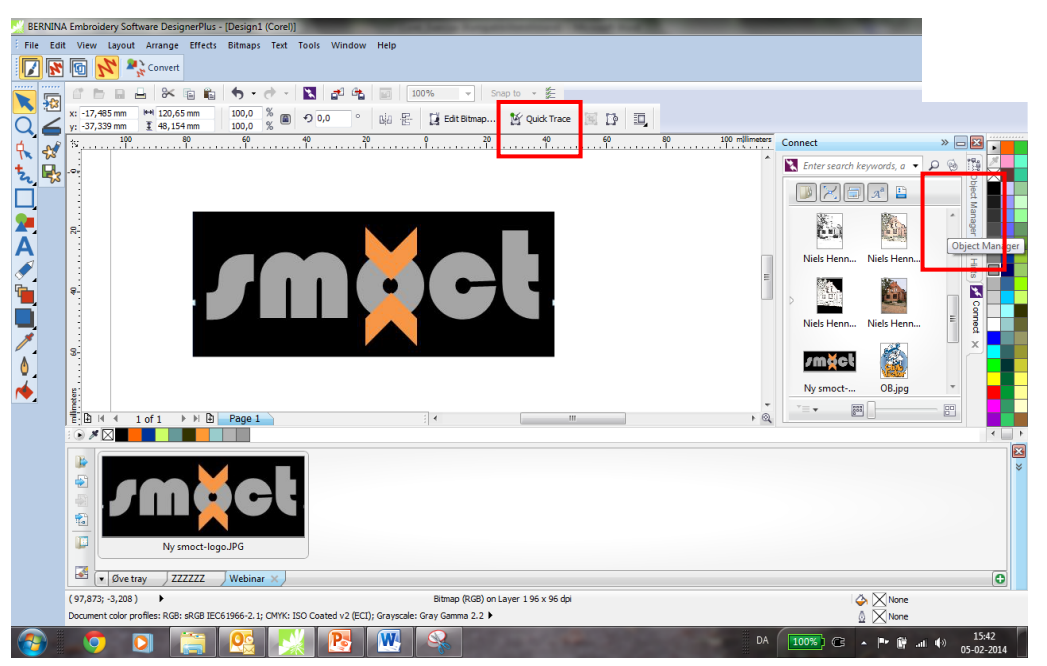

- Dra logoen Smoct-jpg over på arbeidsbordet
- Klikk på "Quick Trace" for å konvertere filen til en vector-fil.
- Åpne "Object manager" (til høyre på skjermen).
- Velg "Bitmap" og trykk "Delete" så slettes Bitmap-bildet og kun vector-filen er tilbake. Husk å markere filen før du deleter

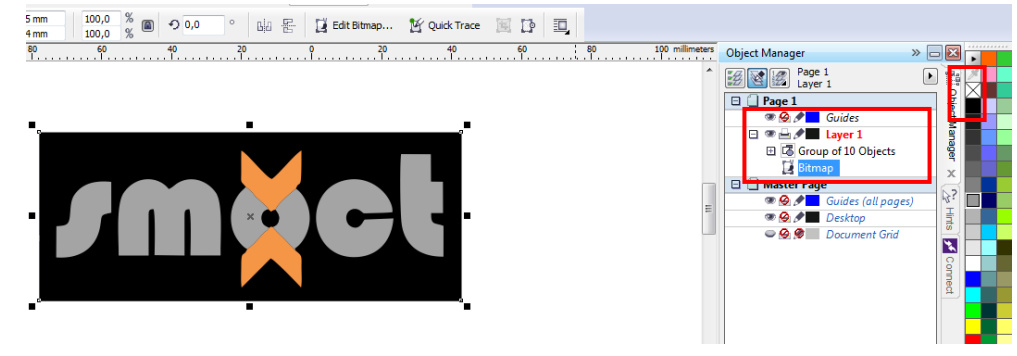

- Velg deretter "Group of 10 Objects" i Object Manager Docker/vinduet.
- Høyreklikk på den sorte fargen for å legge til en svart kontur/outline.
- Venstreklick på fargeikonet "None/Empty" for å ta bort fargen i logoen.

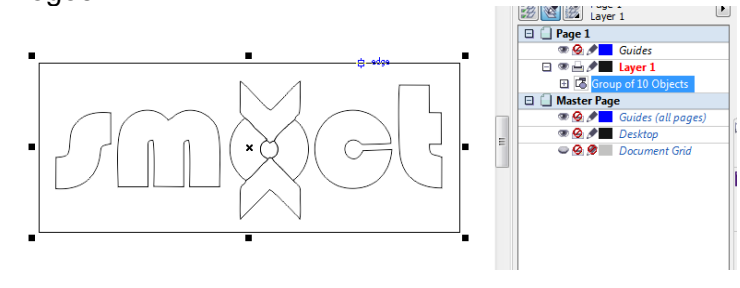

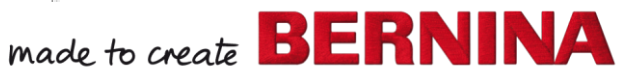

M Quick Trace

.

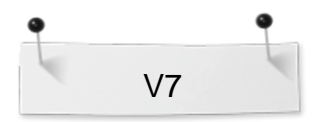

 Forstørr motivet til 120 prosent. Husk å markere "Lock Ratio" så motivet forstørres proporsjonalt.

.

.

Klick og hold musen over fargmenyen for å få enda flere farger frem

made to create **BERNINA** 

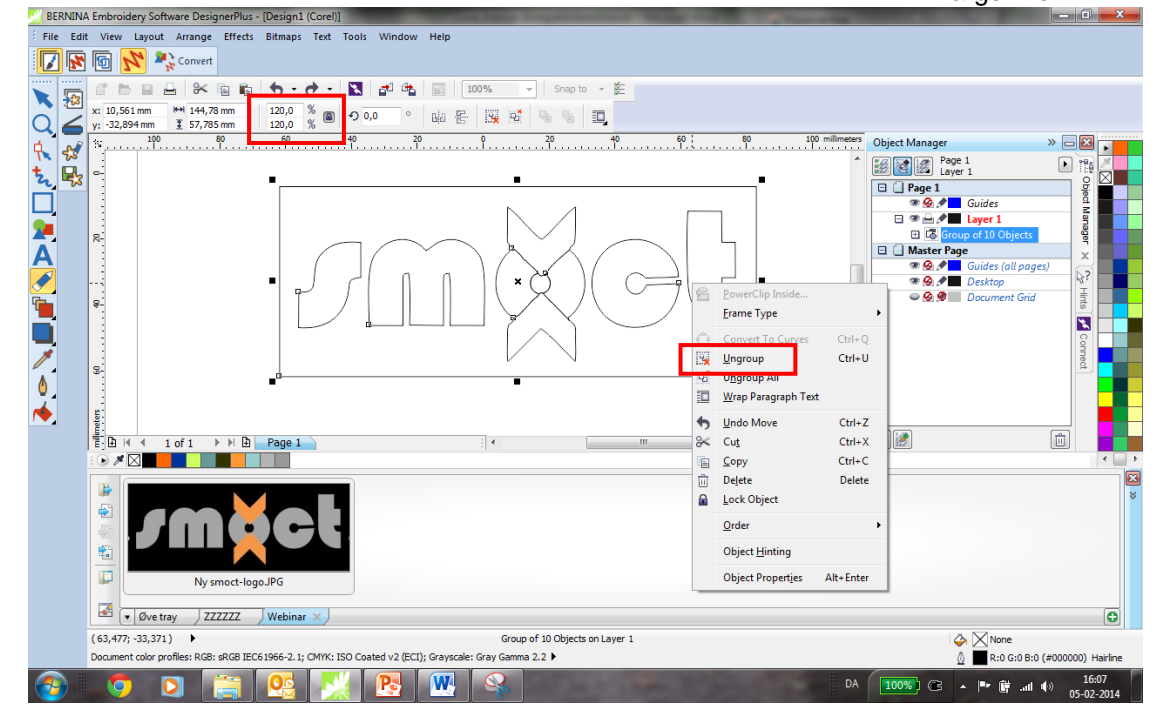

- Mens vector-filen er markert, høyreklikk og velg "Ungroup".
- Fyll i oransje fargen i "pilene" på logoen.
- Velg bokstavene i logoen og fyll i grå farge.
- Du kan bruke "Shift" og "Ctrl"- for å markere flere bokstaver samtidig.

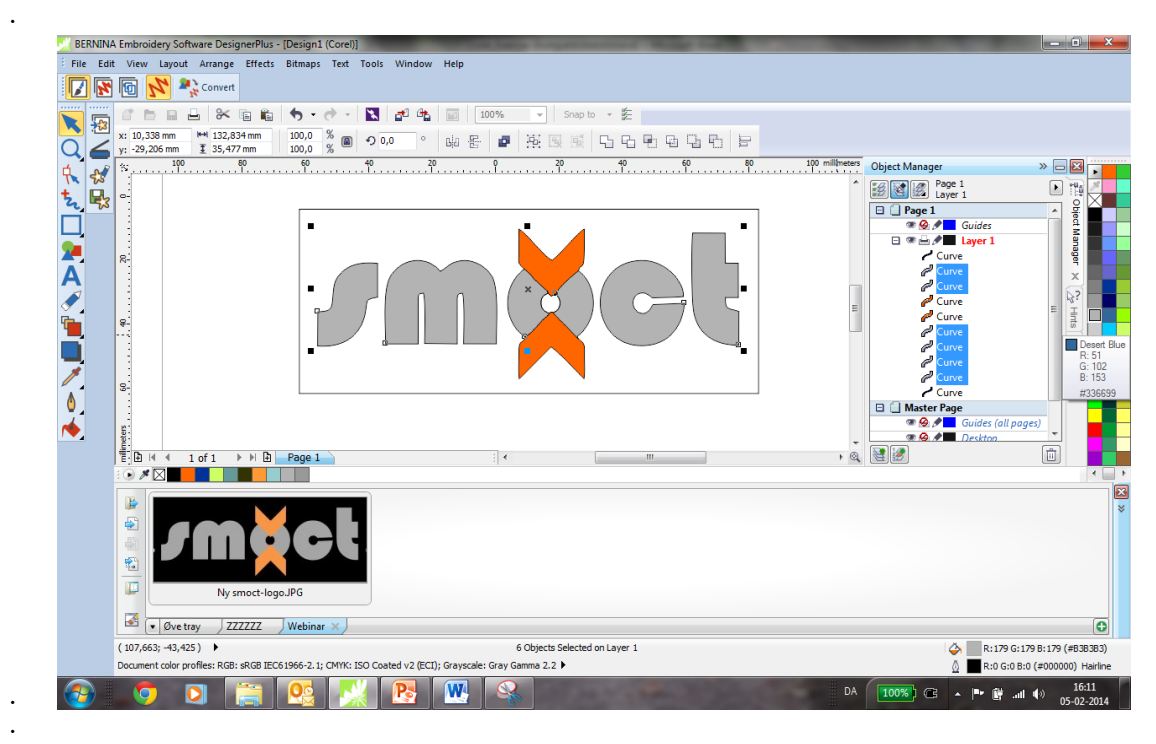

Marker rammen rundt logoen og trykk "Delete"

#### **Konvertere bildet til broderi:**

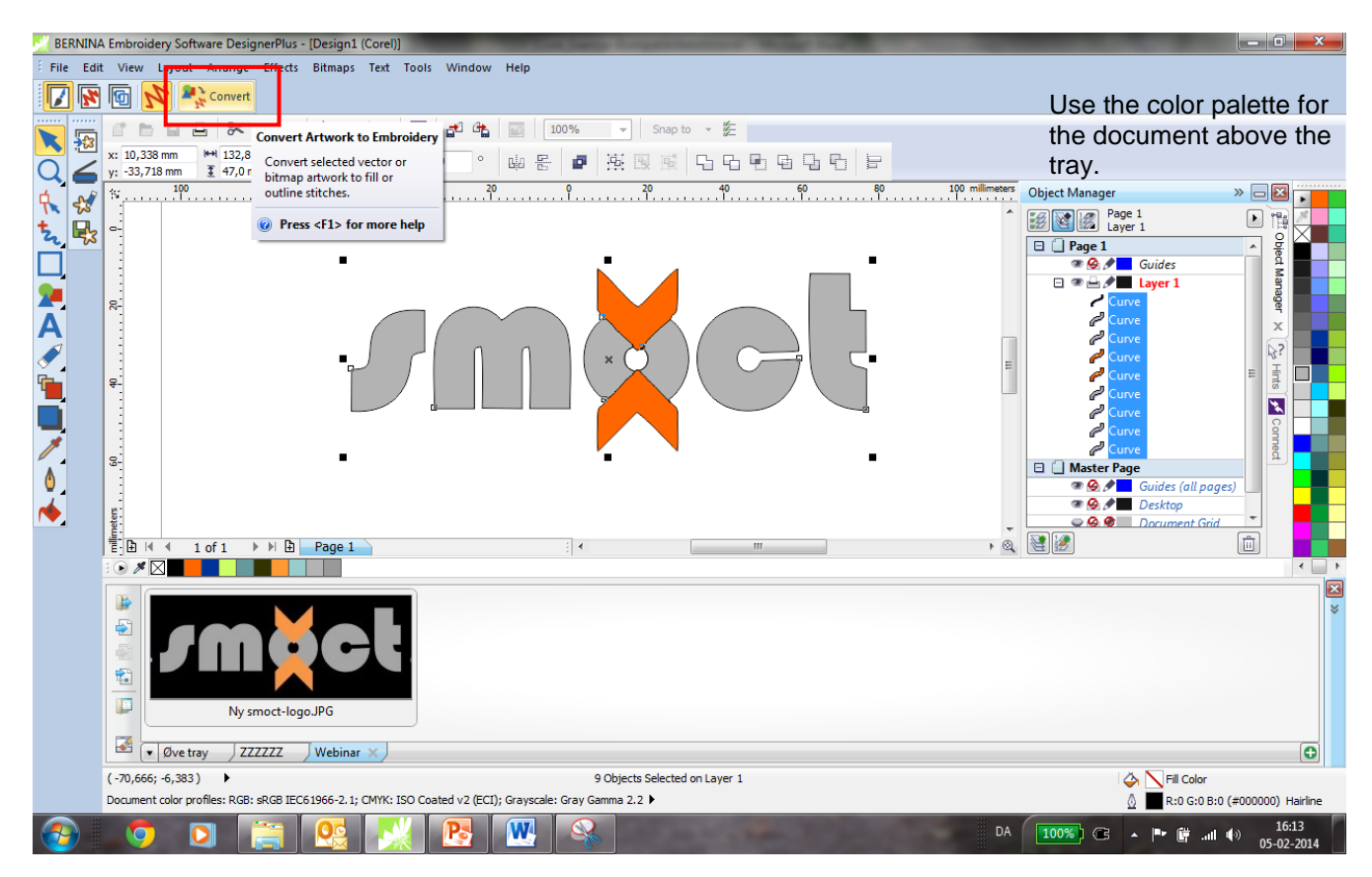

- **AN** Convert
- Klikk på "Convert" for å gjøre bildet om til et stingsatt broderi.
- Skjermen skifter automatisk til "Embroidery Canvas".
- Vector-motivet er konvertert til et broderimotiv.

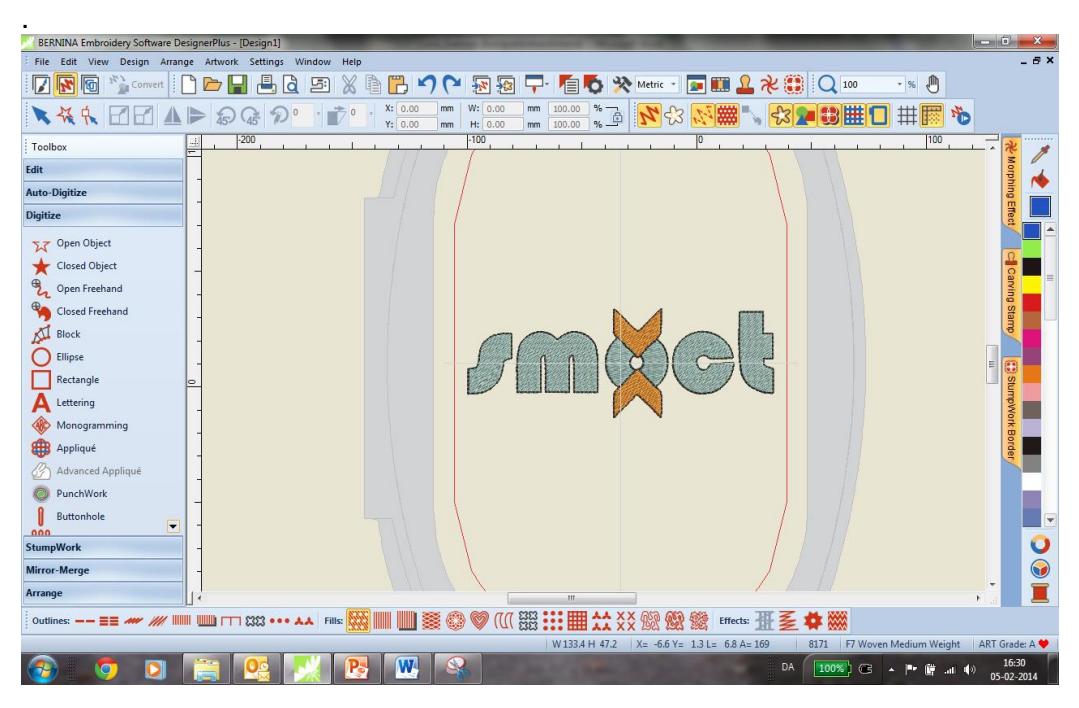

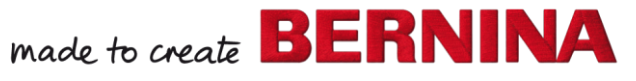

V7

#### **Forbedre motivet:**

- Marker hele motivet med « Select Object »-pilen og trykk på tallet 0 på tangentbordet/tastaturet. Motivet forstørres."
- Klikk på « Object Properties » og velg « Effects »
- Vi skal gå inn og forbedre motivet og stingsettningen så konturen ligger helt perfekt".

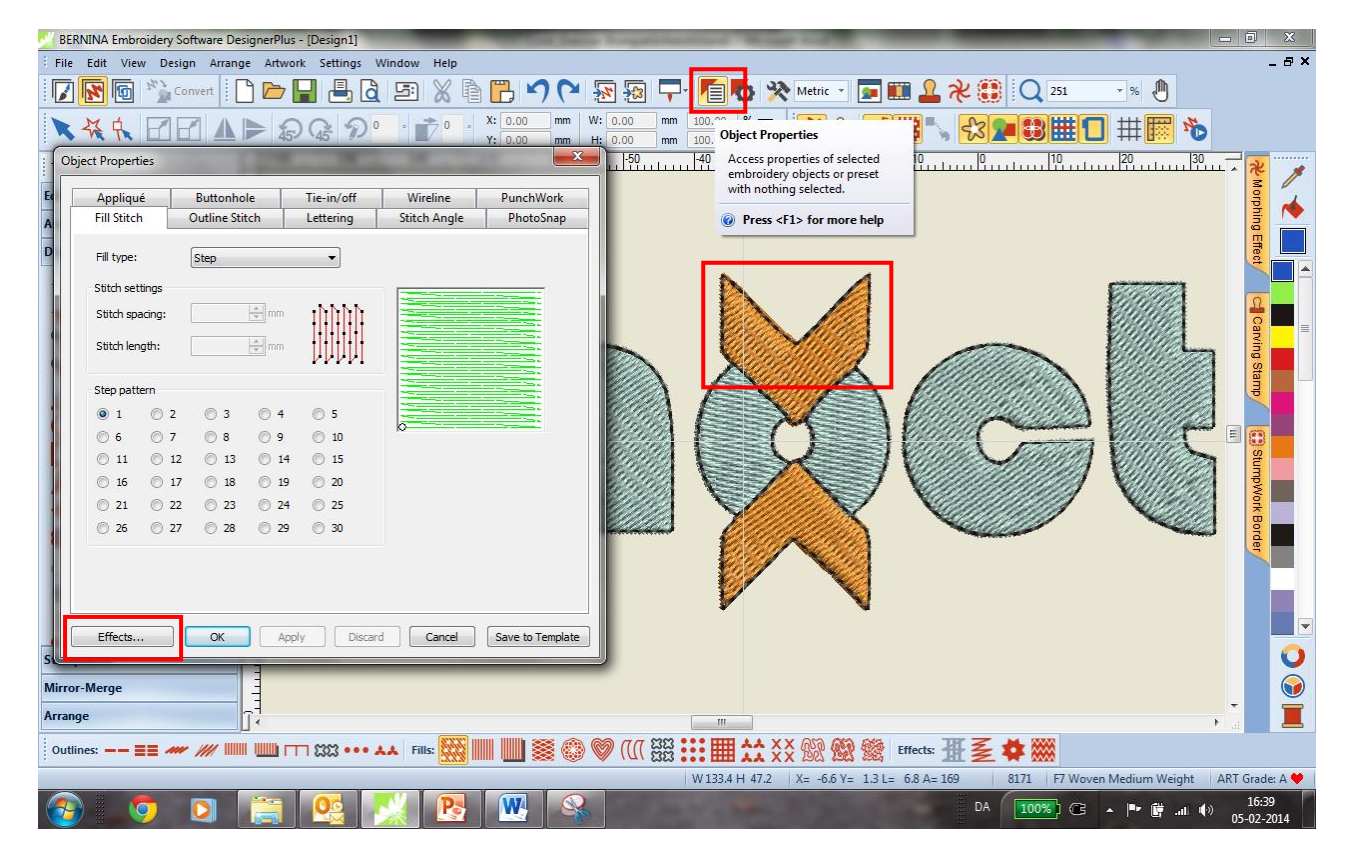

## Endre "Pull compensation" fra 0.400 til 0.200 for perfekt kontur

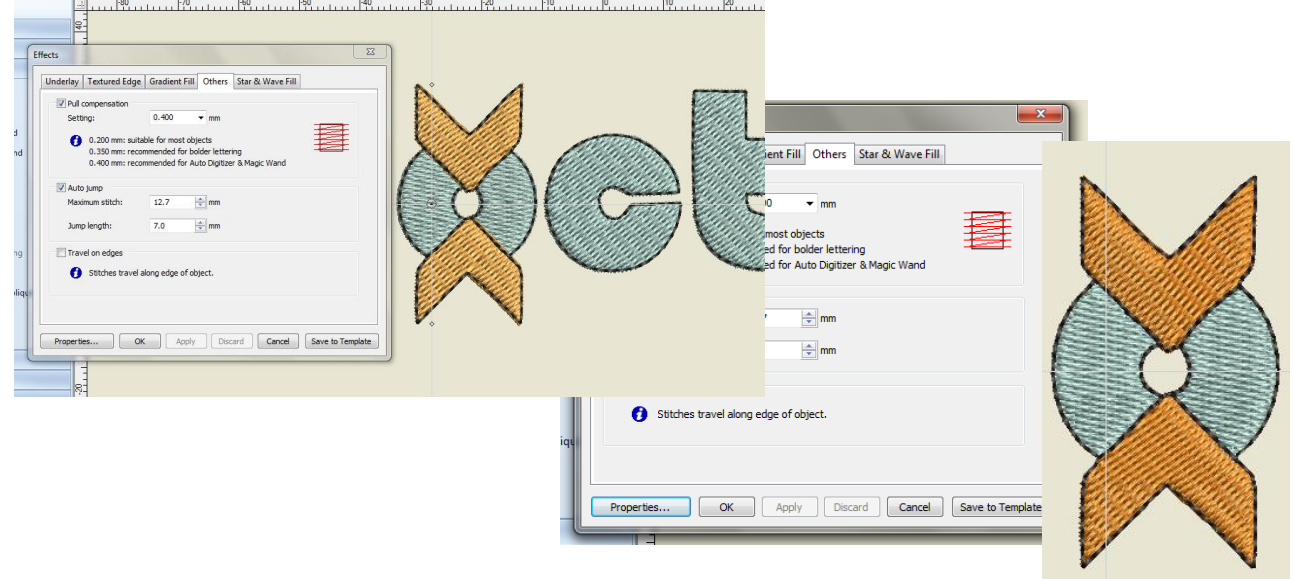

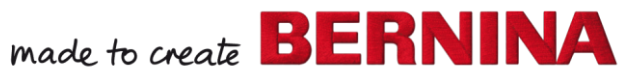

V7

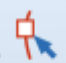

#### **Forandre stingvinkel:**

- Marker den del som skal endres ; den venstre del av O'et
- Velg "Reshape Object " og endre « Angle » stingvinkelen fra 0 til 45 grader
- Repeter for den andre siden av O ".

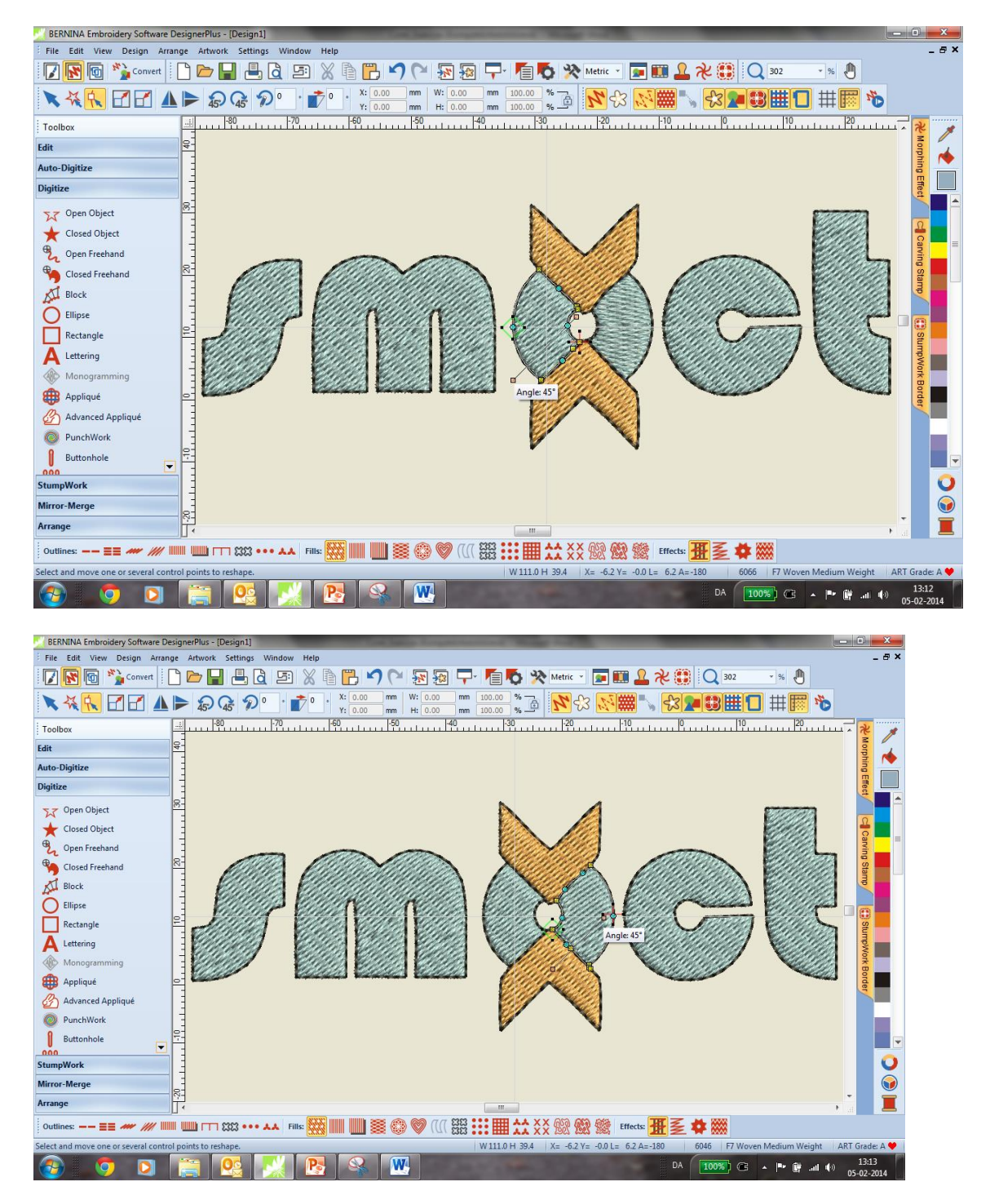

#### **Lagre motivet:**

- Velg "File / Save as" og naviger til den mappe du vil lagre logoen
	-
- Gi filen et navn og trykk på "Save".
- 

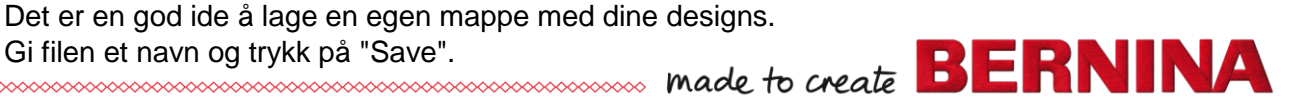

V7